# *How to Set Up Viper 4 CANBUS and ISOBUS Product Control*

The following article provides a basic walkthrough on setting up product control on a Viper 4. For more information on Viper 4 product control, refer to the ROS calibration and operation manuals on [RavenHelp.com.](http://www.ravenhelp.com/)

# **CANBUS Product Control**

# **Speed Settings**

First, configure the speed type and set the speed cal.

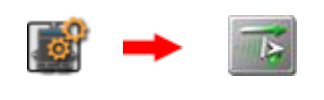

#### **Speed Settings**

If you have multiple speed sources installed, a different speed cal can be set for each source. Only one speed source can be used at a time.

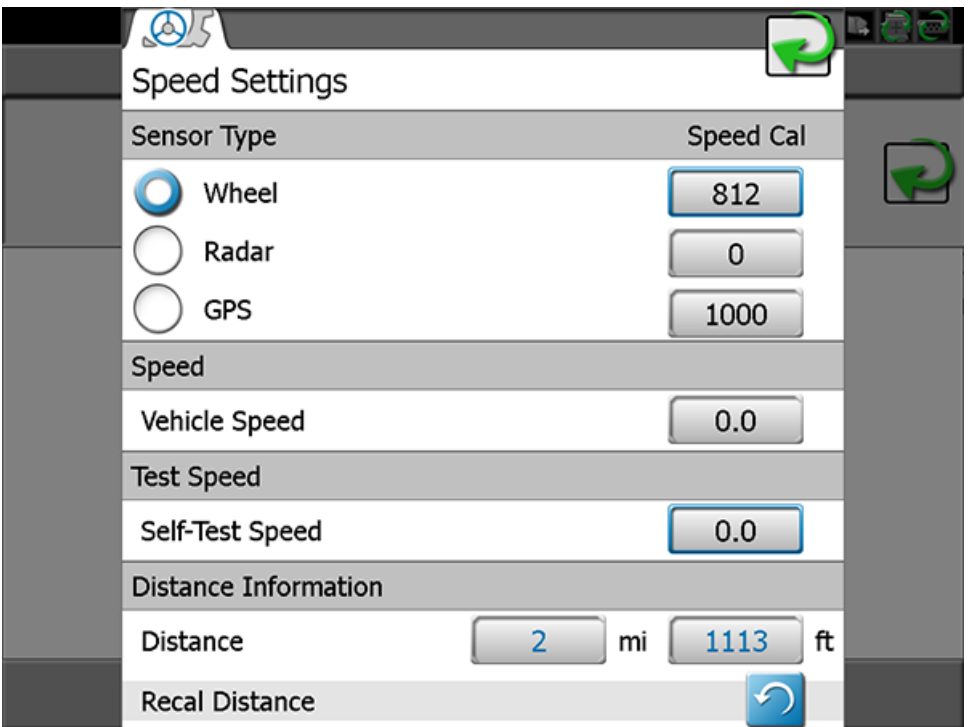

#### **Product Control Settings**

Navigate to the Product Control section.

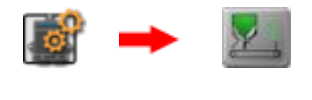

**Product Control**

Follow through the tabs at the top of the screen.

# **1. Configure the Product Type.**

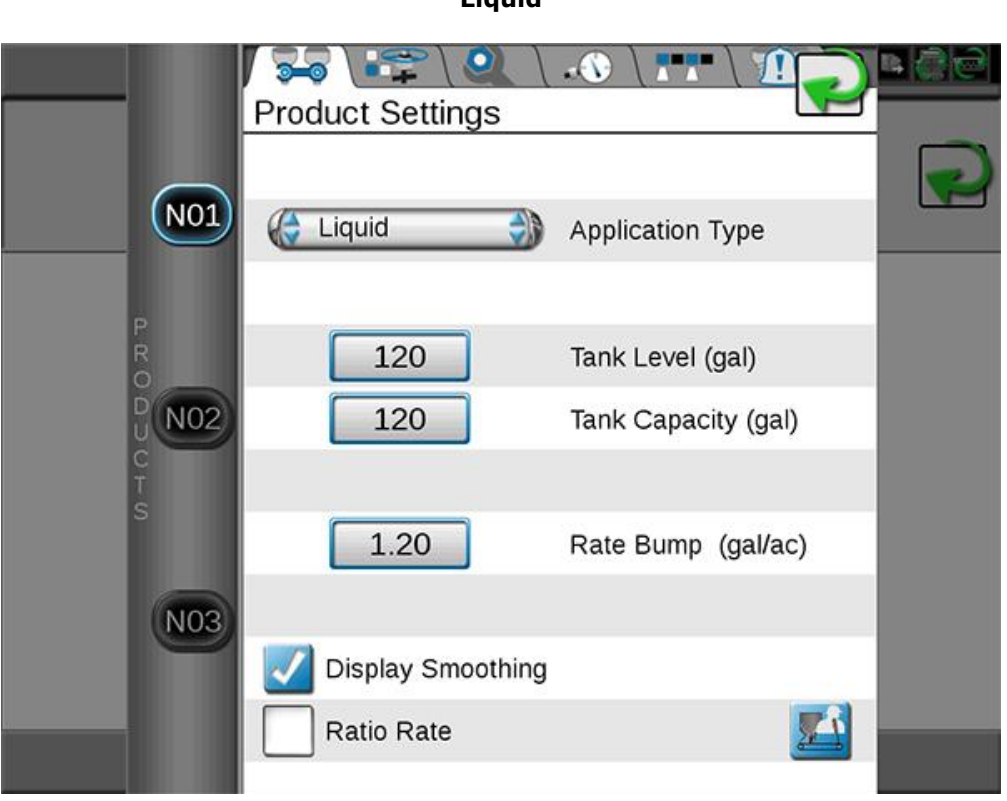

# **2. Configure the Valve Type and Valve Cal**

### **Liquid / Granular**

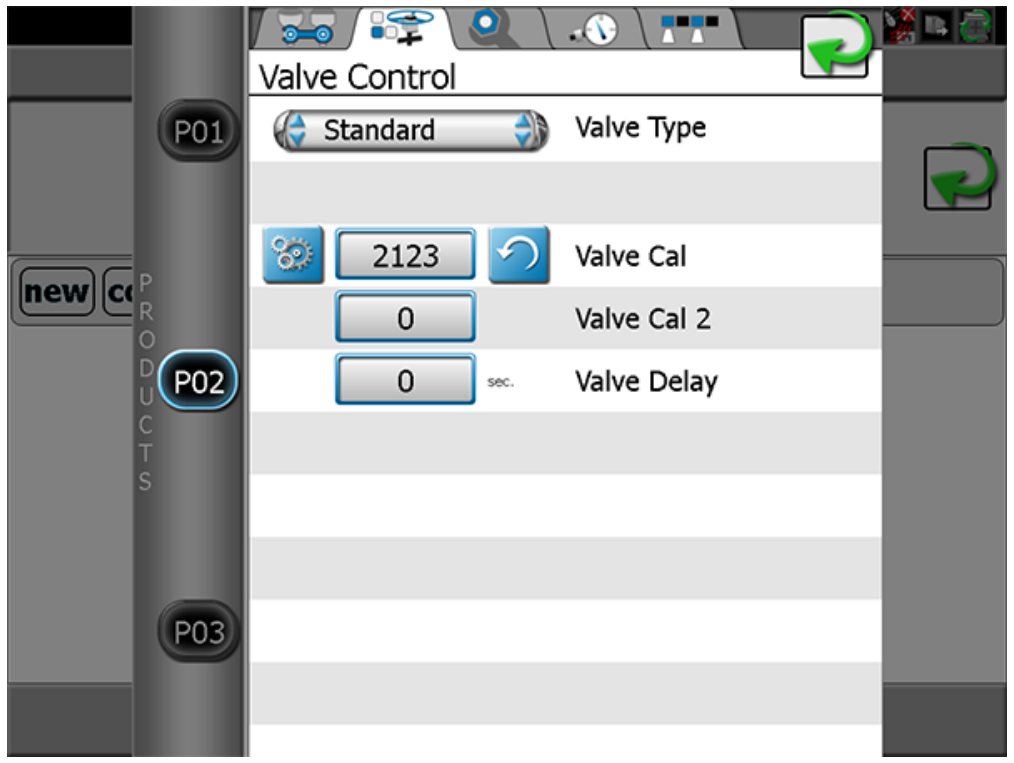

**Liquid**

## **3. Configure the Calibration Values.**

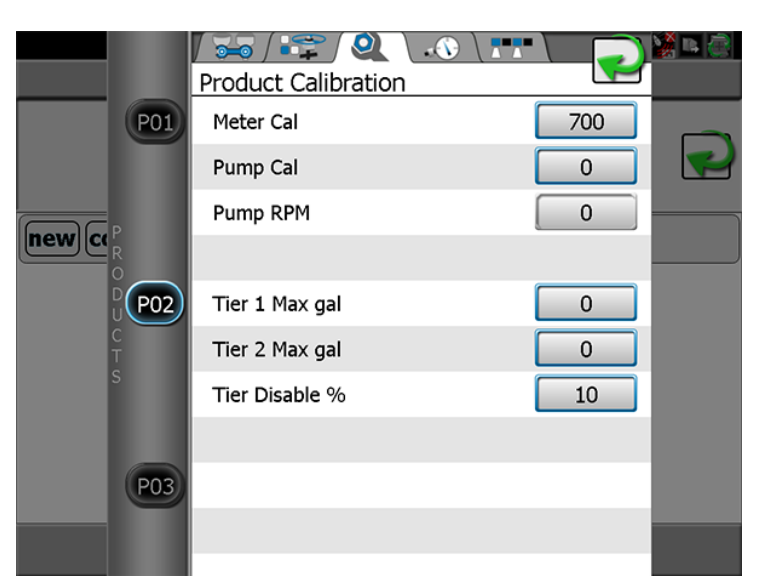

#### **Injection**

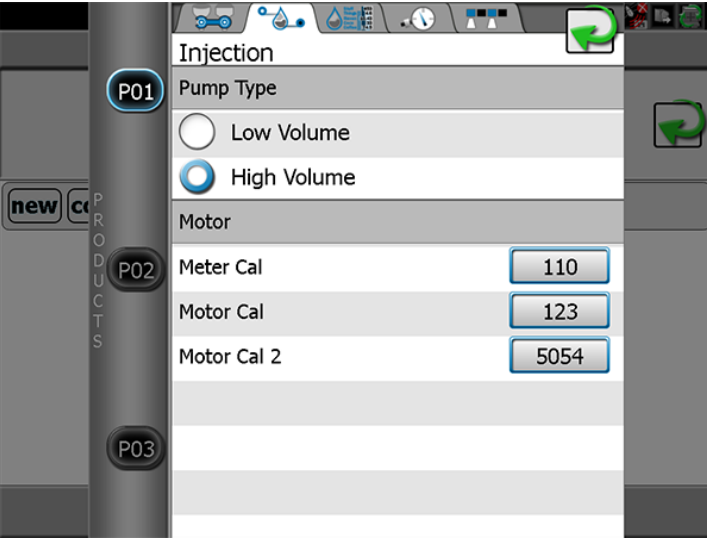

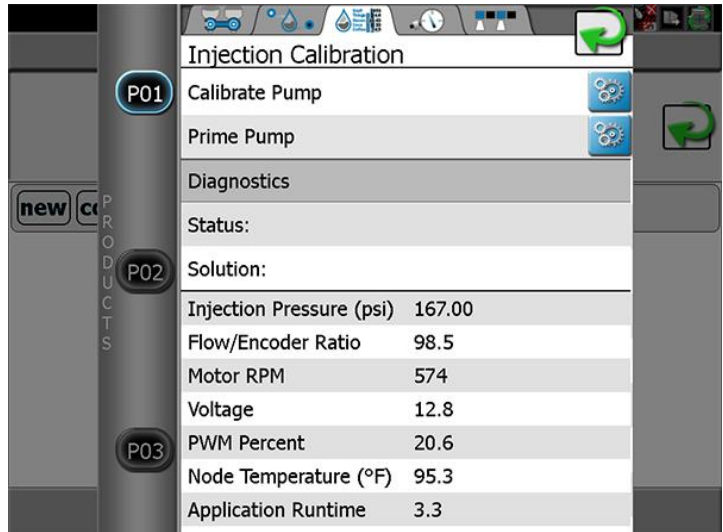

#### **Liquid**

# **4. Configure the Pressure Settings (If Applicable).**

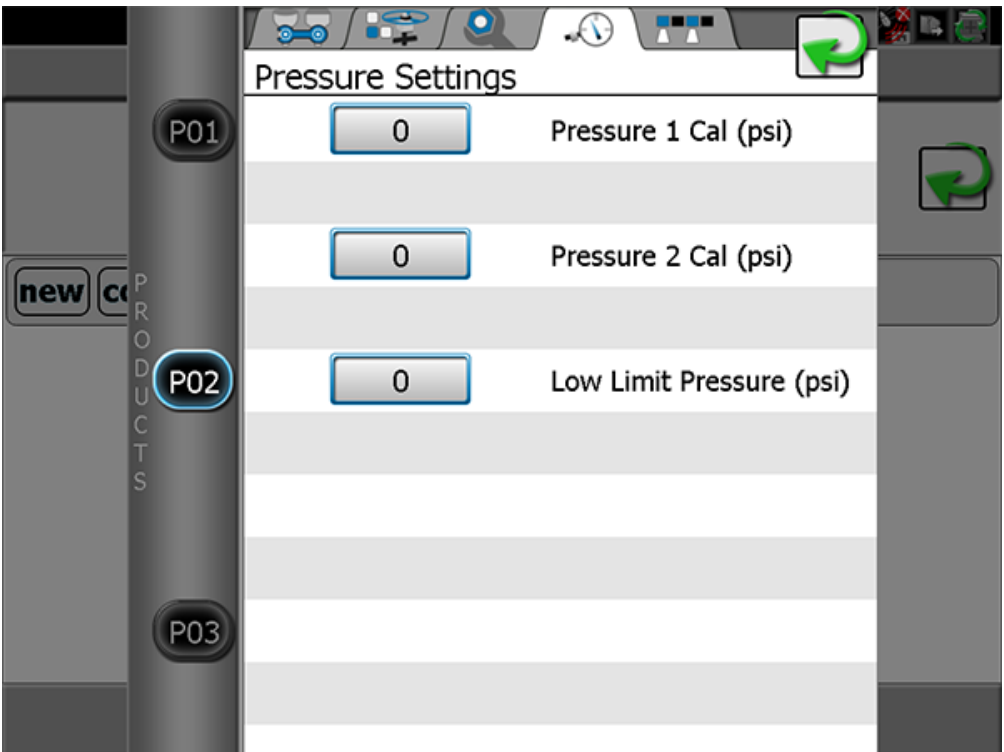

**5. Enable the Sections for the Product.**

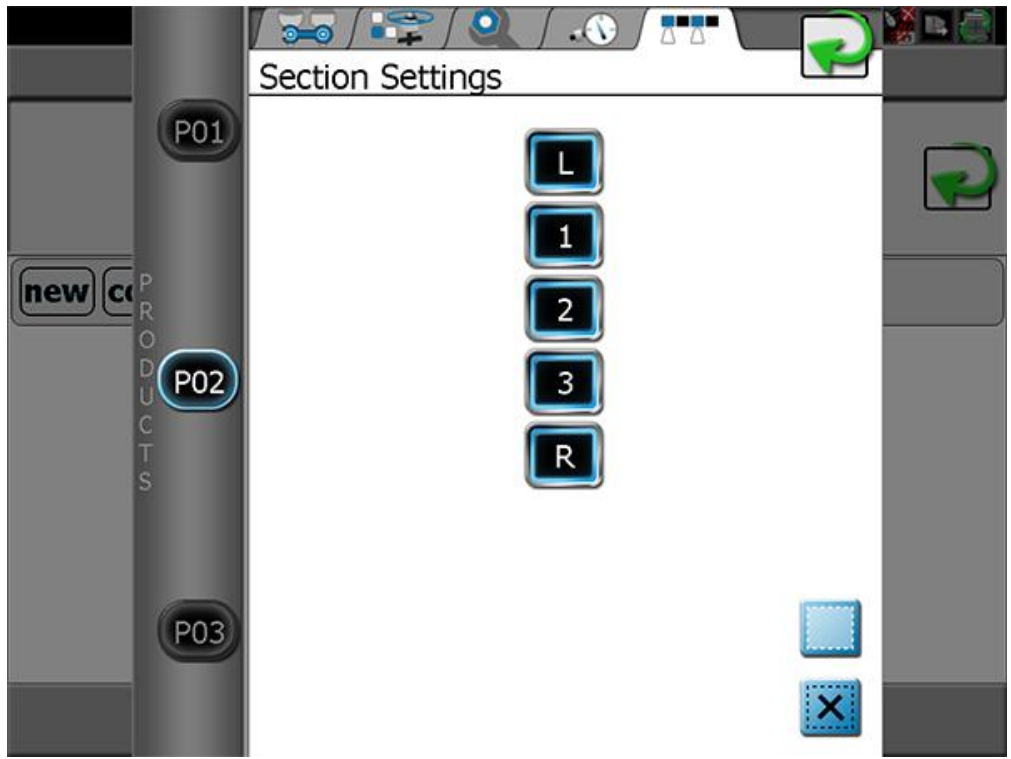

# **ISOBUS Product Control**

For Hawkeye Nozzle Control setup, refer to [this knowledge article.](http://ravenprecision.force.com/knowledgebase/articles/How_To/How-to-Set-Up-Hawkeye-on-the-Viper-4/)

Navigate to the VT panel.

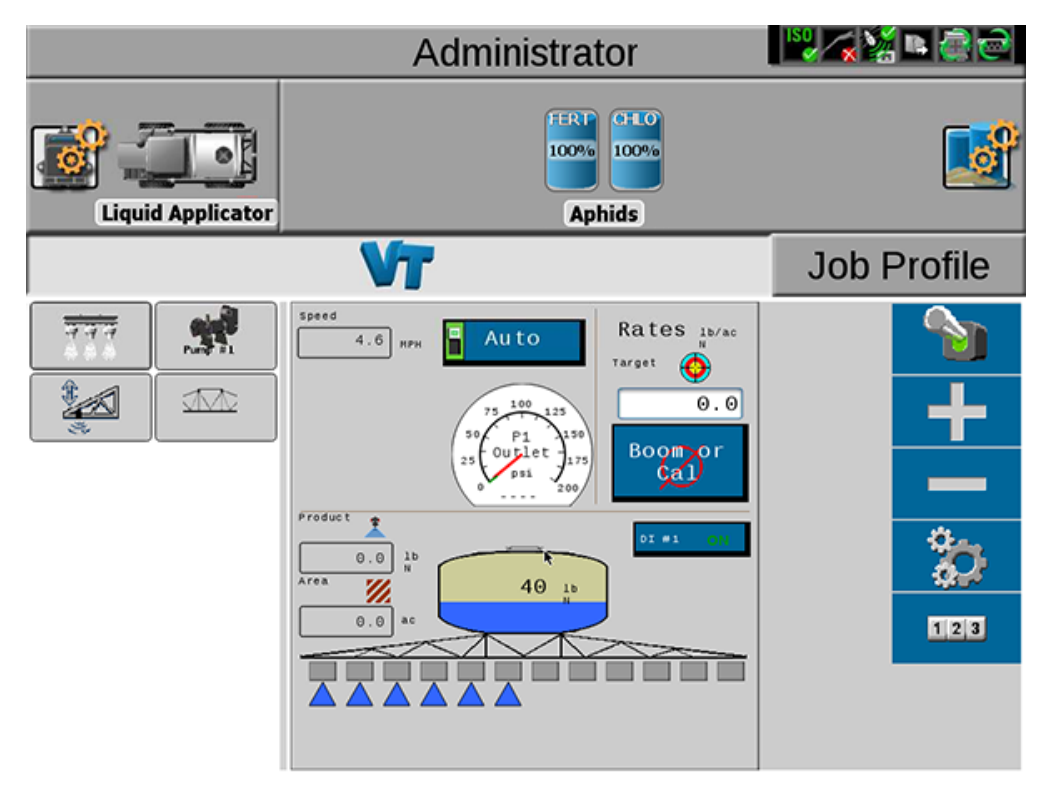

From here, go into the Tools menu.

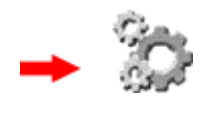

**Tools**

#### **1. Configure the Equipment Setup.**

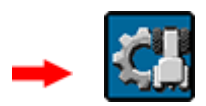

Set the type of applicator you are using, then proceed through the section setup wizard.

#### **2. Configure Product Control.**

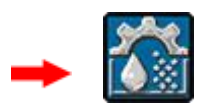

Set the control type (liquid, granular, etc.), valve type, and then enter all applicable calibration values (Valve Cal, Meter Cal, etc.).